#### VXDIAG VCX NANO GM GDS2 Tech2win Installation Manual

Part I Software Download
Part II Software Installation
Part III Common Installation Errors & Solutions

### Part I

Nowadays most computer not have CD Driver, so we canceled CD. You can download software here:

GDS (2020.07):

https://mega.nz/#F!jN4ISYaA!5Q\_p4sZEySxLu6HVPP418A

GDS Patch: (2021.03.01)

https://mega.nz/file/oZ820RCJ#BXRW3mOGCC7mfMjtaJ71AzjwghBlCoqoM7RNGWi9K mE

### Tech2Win:

https://mega.nz/#!tlFWUIxT!XBAFZWEFPhQ3A9MtyPYfT1wojVgB1sEmt2T62nrmQcM

VM version:

VMware GDS2 2016-10:

https://mega.nz/#!RRVi1YiR!Cux39gxtbGnzFhKA5LEIEcVjjNNg5Eb2huNxlngEv1E

VMwareGDS2 2018-01:

https://mega.nz/#F!Q0Aj1Bql!iW1YeXoS9RjKTk9FEKkkAA

### VMWARE-PLAYER6.0

https://mega.nz/#!dEU3GApQ!WgKNuv3G691mGf8 lxZ9HLEeNmAHUJqIB3D CnKfTq5U

Latest version VX Manager driver can be downloaded here: <a href="http://www.vxdiag.net/?lang=en">http://www.vxdiag.net/?lang=en</a>

If still failed to install GDS2/TECH2WIN after reading our manual, please feel free to contact obdii365.com customer service:

Whatsapp: +86 18259252285 Email: Sales@OBDII365.com

Skype: OBDII365.com

### Part II

### Operating System requirement:

C:// RAM: 4GB and above

O/S: Win7 (32bit/64bit) Pro, Win10 (64bit) Pro,

Don't set it up on Windows Home Version

GDS2 and Tech2win can be both installed on WIN10 64Bit OS, If your tech2win unable to install on WIN10 64bit laptop, please try WIN7 32bit computer.

Here is the Win10 installation guide, Win7 share similar installation: Check video here https://youtu.be/Q9C5d\_oEQEU

### Let's start the GDS2 & Tech2win installation on WIN10 (64Bit):

1. First download the Mega file as a folder and unzip it. Then open the GDS2Autoinstall folder, click GDS2Autoinstall.

<sup>\*</sup>For SPS Programming, you need buy online subscription from ACDelco.

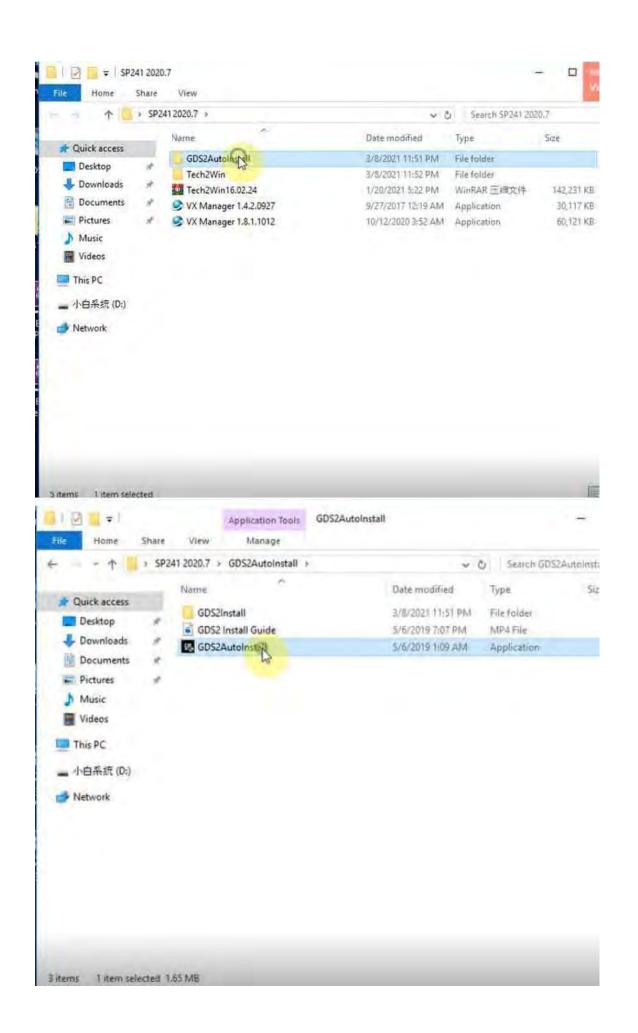

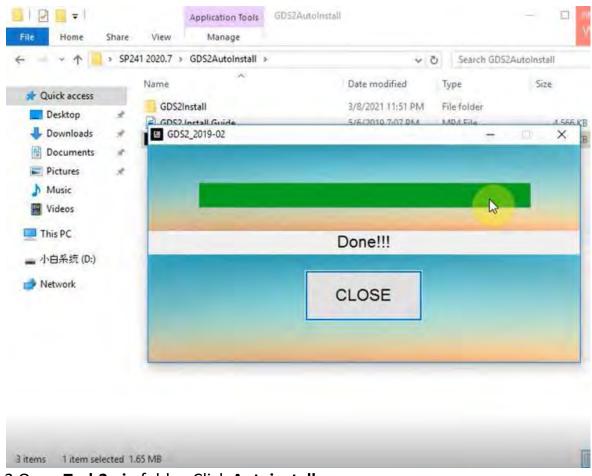

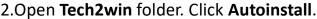

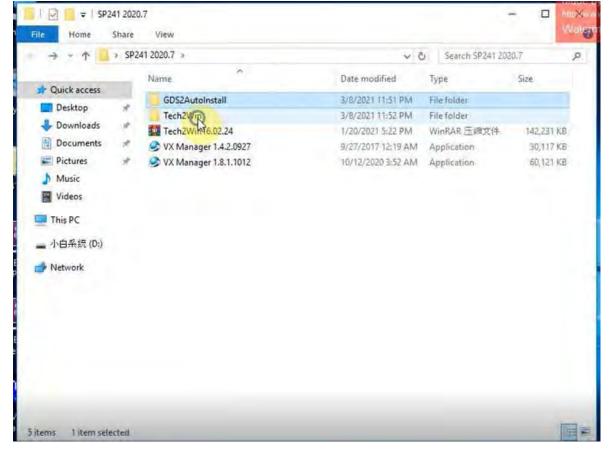

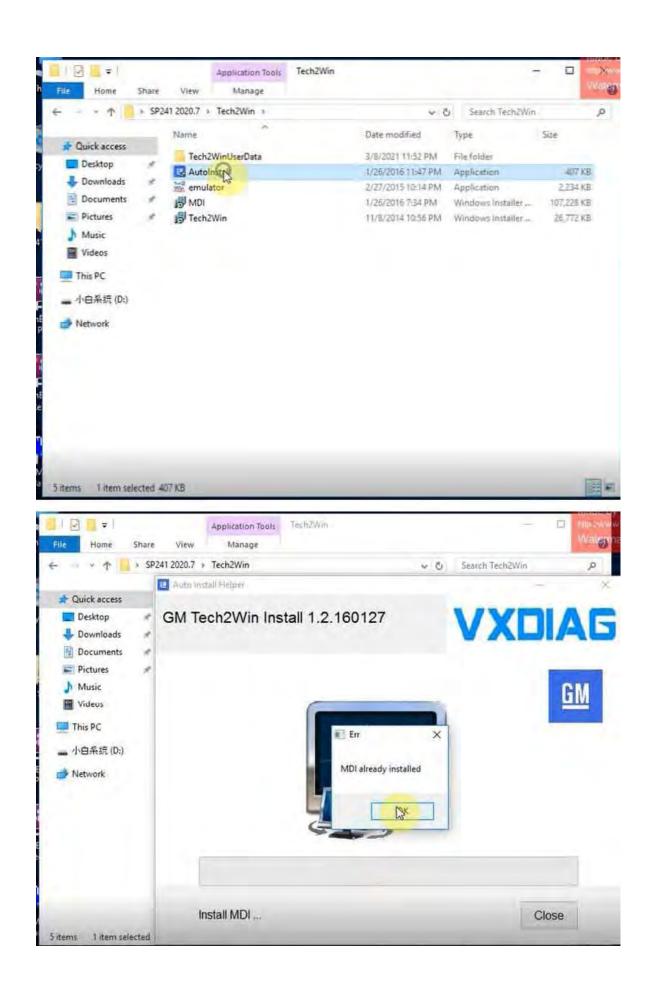

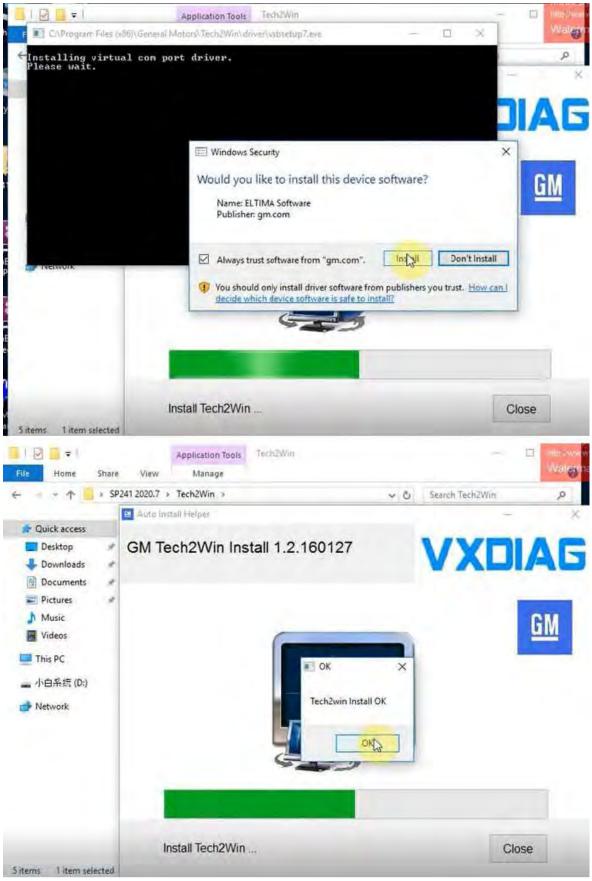

- 3.Install VXMANAGER.
- \* Note: Direct install newer version VX Manager may cause "no default device

detected" error. Require install older version vx manager 1.4.1 then install vx manager 1.8.1.

Software link contains both versions of vx manager.

Select GM program to install

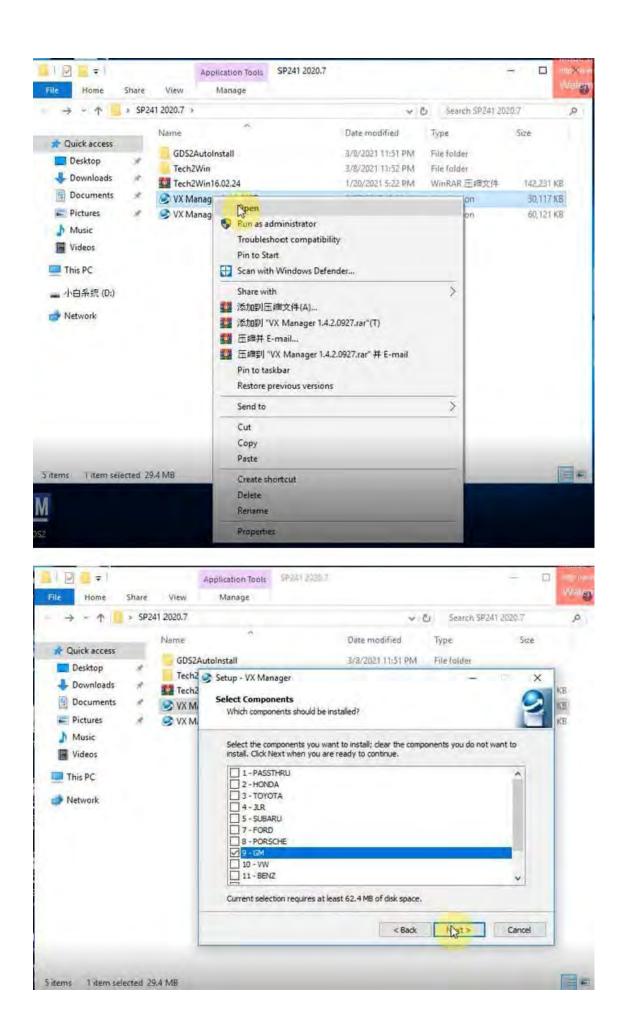

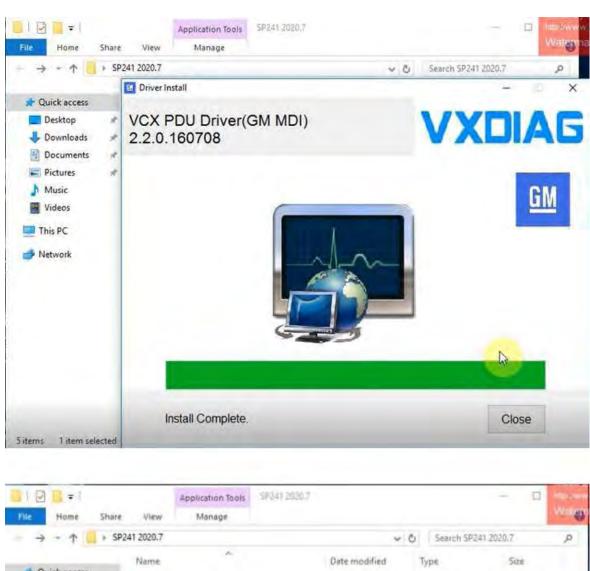

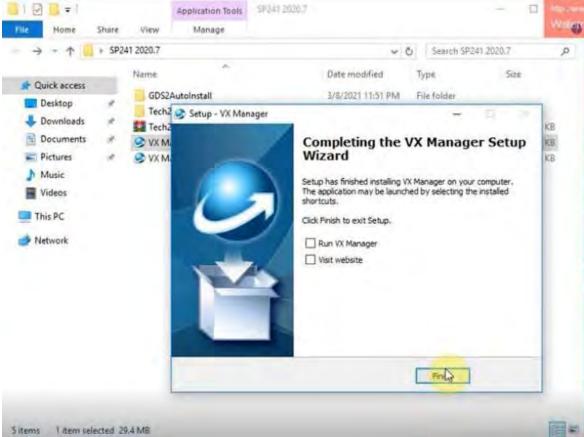

Install latest version VX Manager 1.8.1, exactly same step as you install VX

Manager 1.4.2

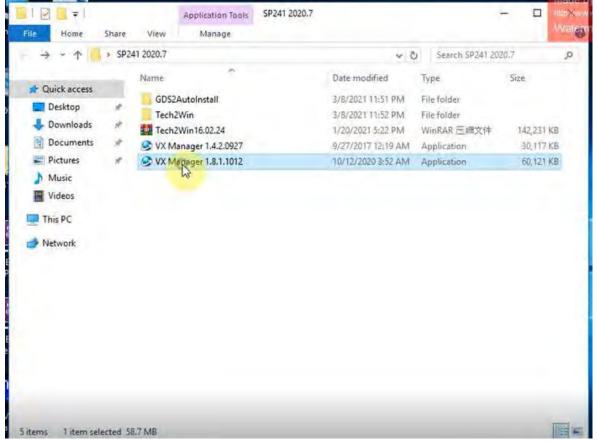

4. Start the VX Manager.

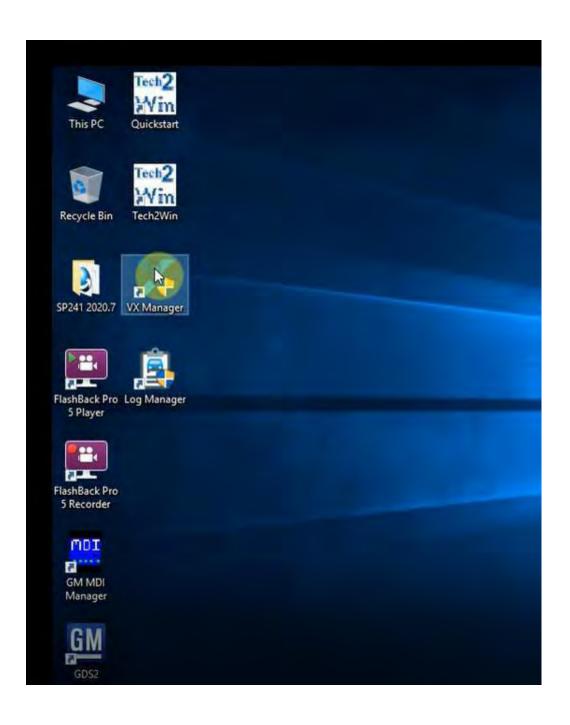

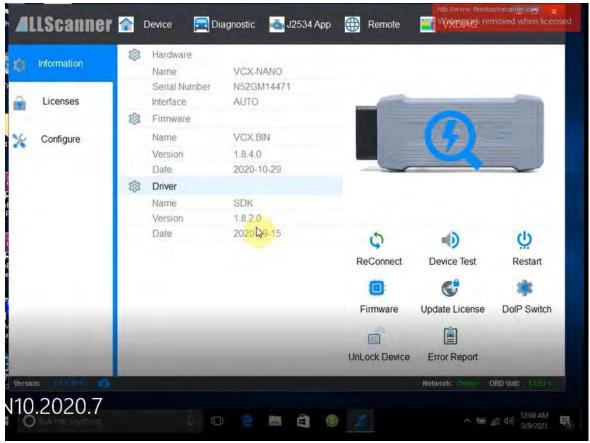

Make sure you your computer network is good. Connect your device by USB cable to computer

and OBD2 Socket to your ECU Bench connector or Your car's OBD2 Port.

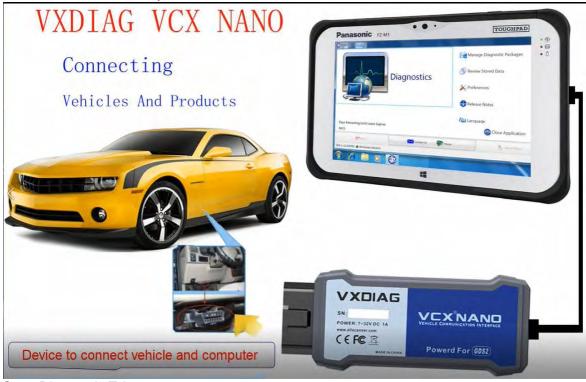

Go to Diagnostic Tab Install Passthru and GM GDS2/T2W driver

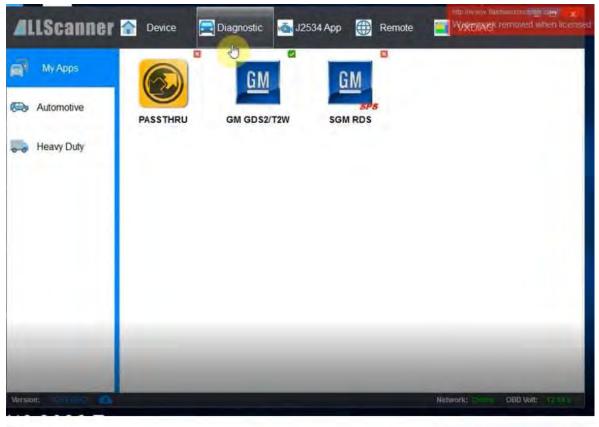

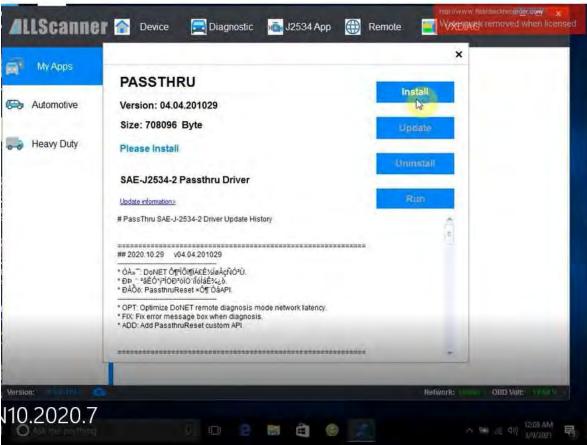

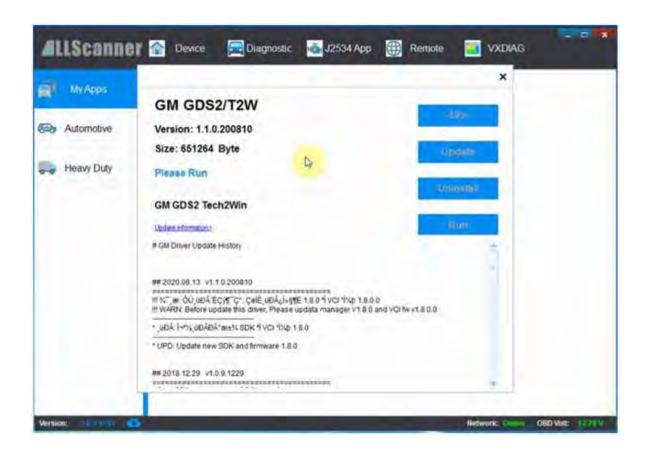

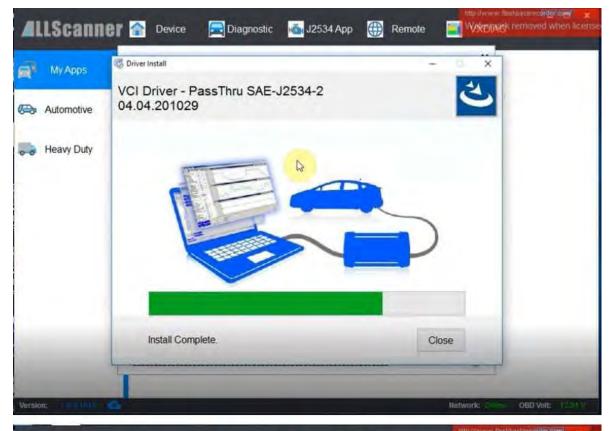

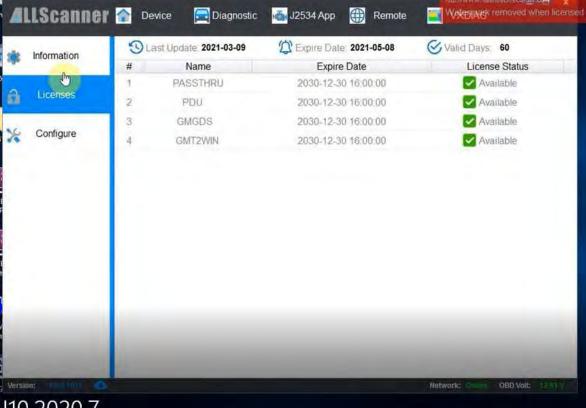

Check your device license. If your license expired, download latest vx manager and update firmware & license to renew. Check detail in Part III.

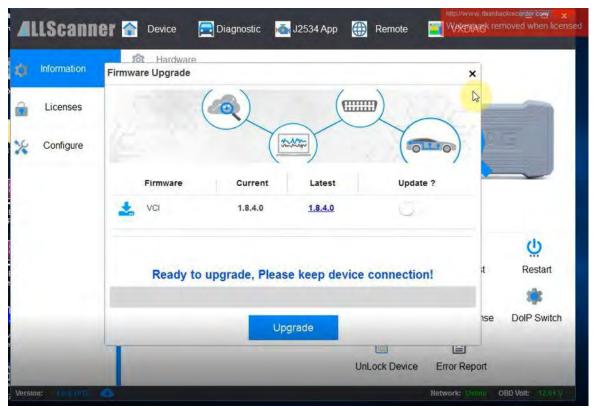

Update firmware.

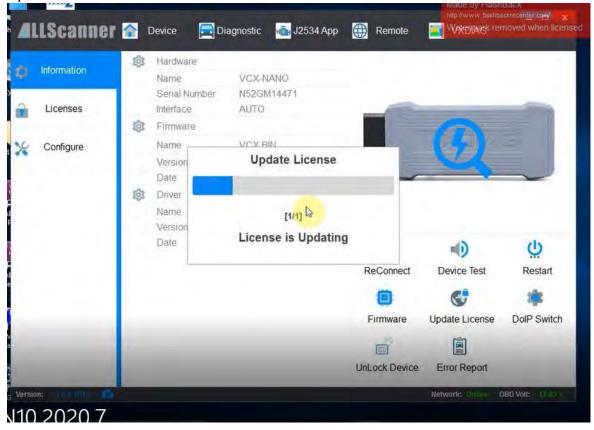

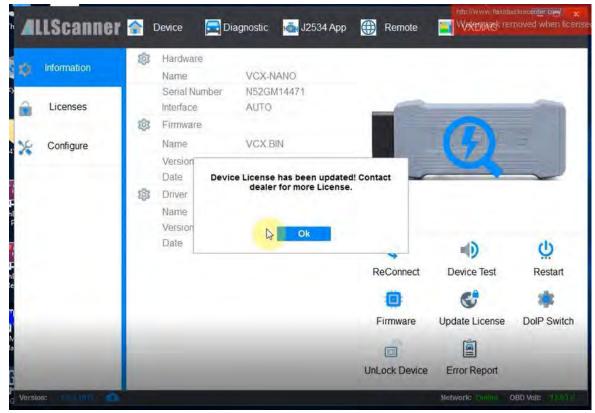

Update license.

Open GDS2AutoInstall folder

Open GDS2Install folder

Copy, paste and replace GDS2.exe from GDS2Install folder to Local Disk C:

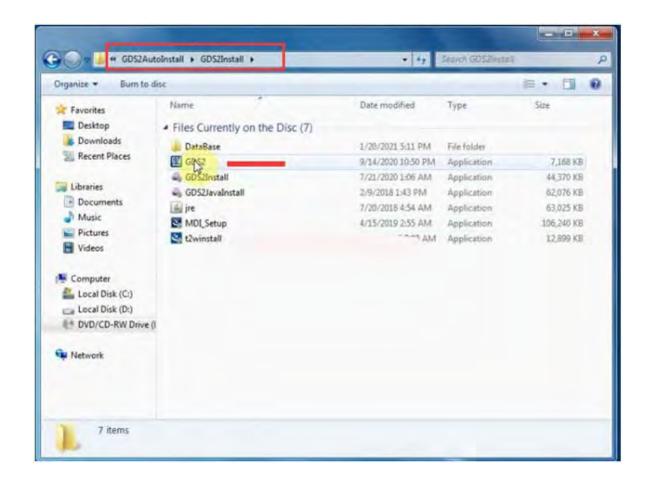

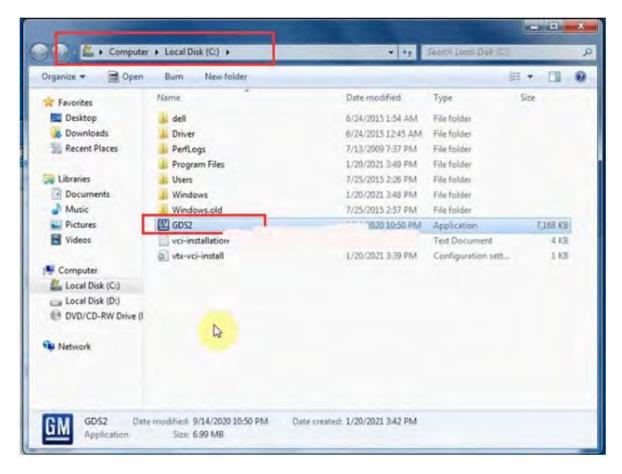

Then run GDS2 on C://

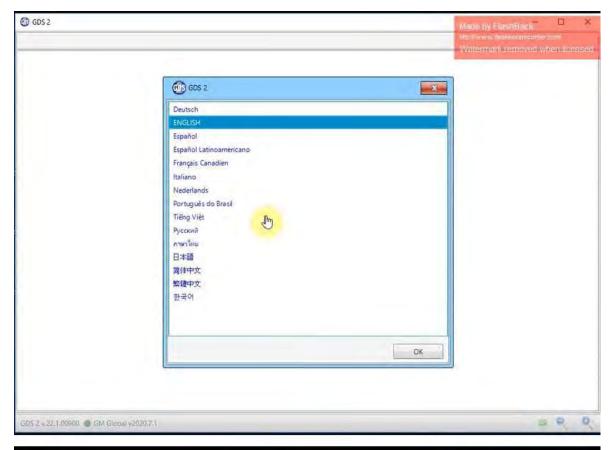

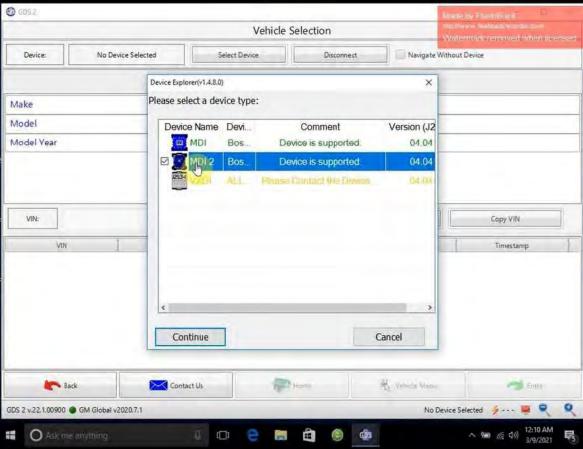

Select GDS2 language and device type: MDI 2

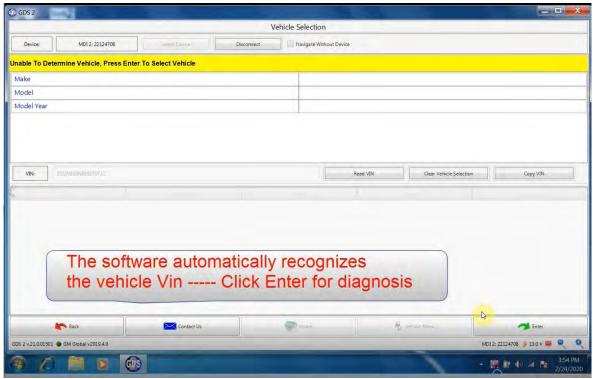

### You can start test the car.

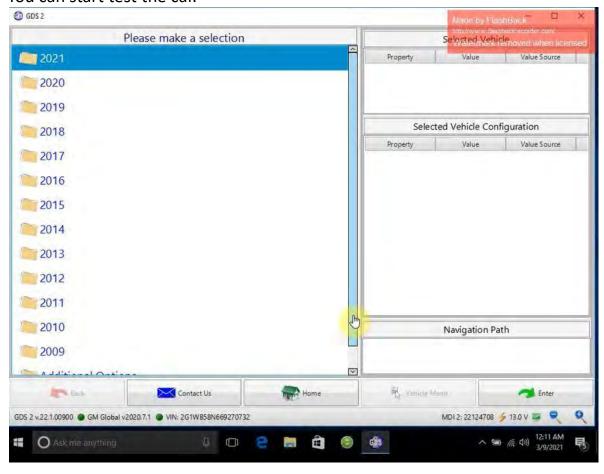

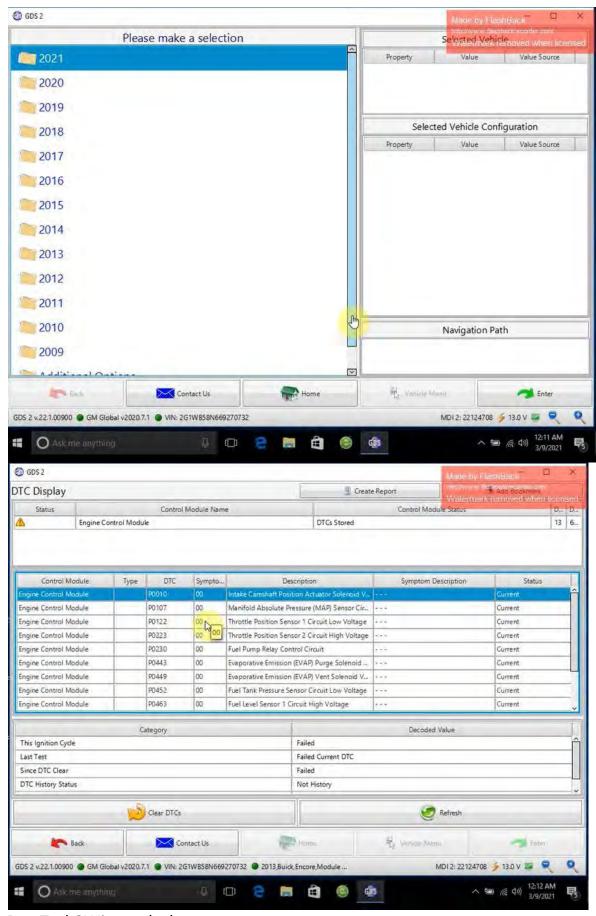

Run Tech2Win on desktop

Tech2win Display:

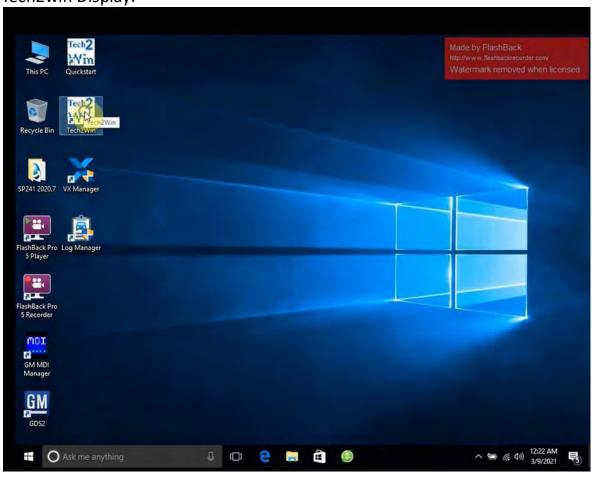

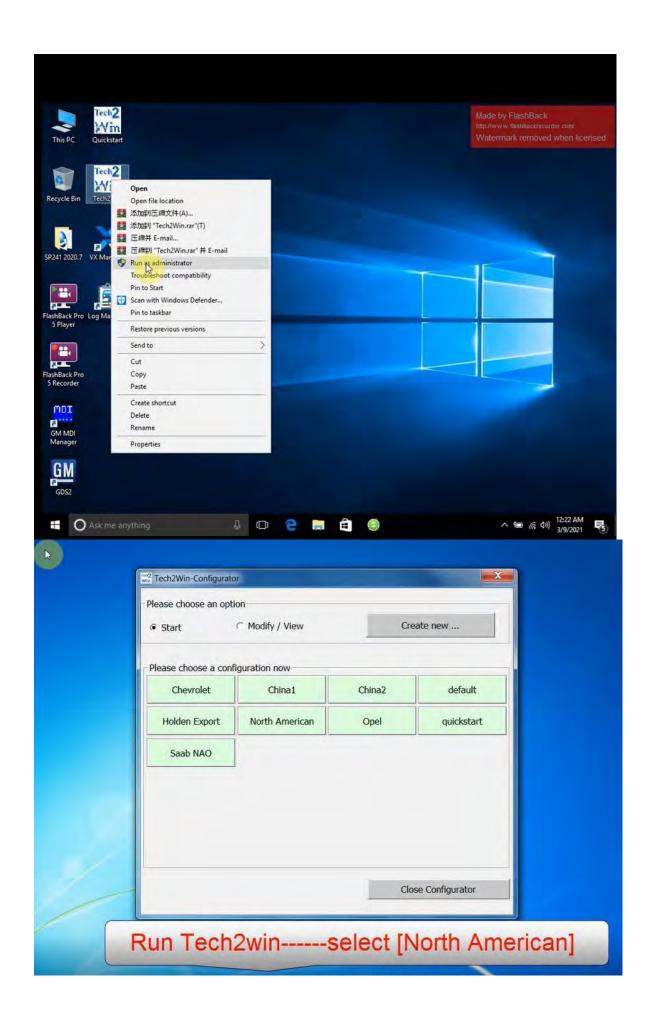

Right when the software starts, the Tech2Win-Configurator will pop up and ask you to choose which configuration you'd like. This would be based on your region or type of vehicle you're diagnosing. In our example, we choose [North America]. Based on your region, there will be different models available from the vehicle selection menu.

A box will pop up asking you to select the manufacturer or interface you'd like to use. The interfaces available will vary based on other types of diagnostic software you may have installed.

### Select [GM – MDI, D-PDU API ny Bosch]

Then Select the interface [22124708 - USB] and click [OK]

The software will start to load and then show you the main menu. Press [Enter] to continue.

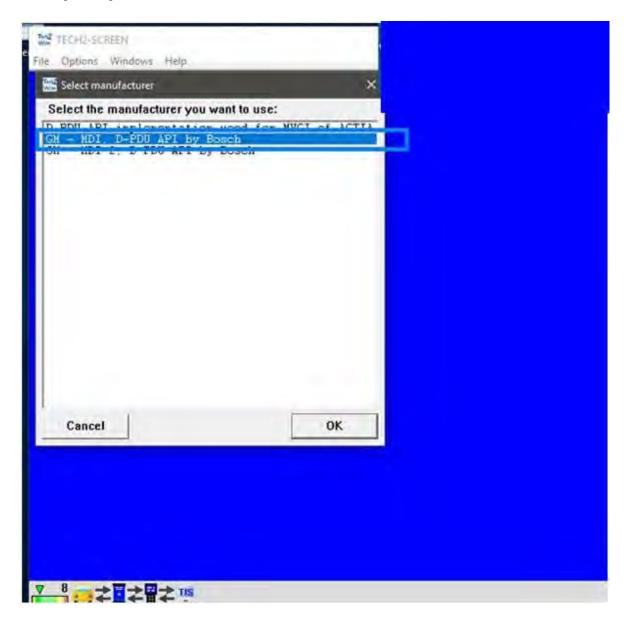

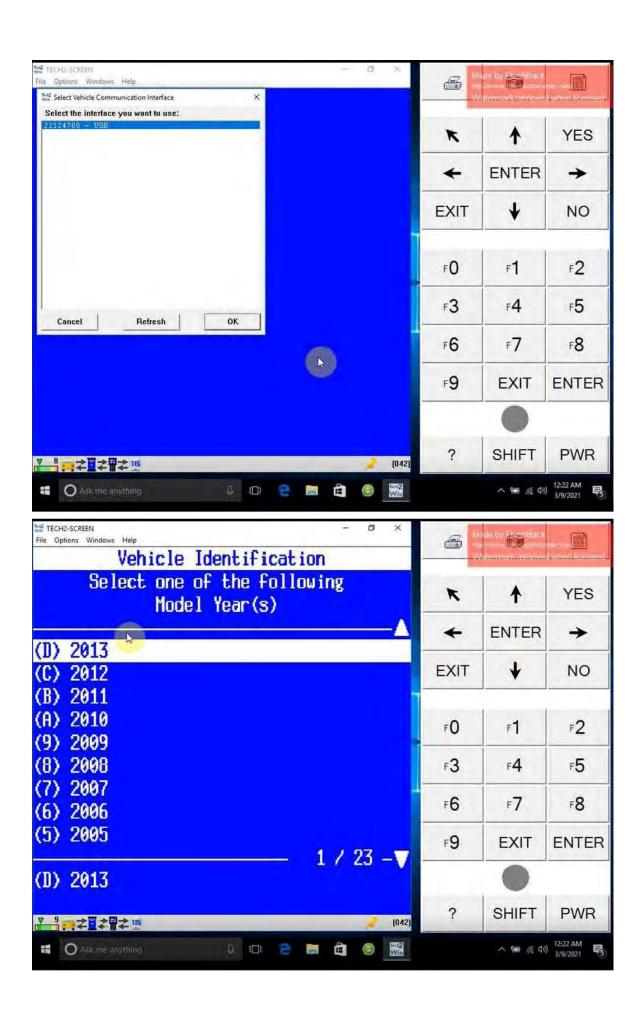

### Part III

#### **Common Errors & Solutions**

### 1. "File Verification Failed"

#### **Solution:**

You did not install GM VCI driver.

GM VCI Driver can be downloaded here for free:

mega.nz/file/7ExUTB4T#w7DFUvy8xFEBM7QcvJiHLrXExMrmEI8-Oo2WKGsDk Kc

Install driver and run again.

### 2. "No Default Device Detected"

#### **Solution:**

The GDS2 driver was not installed properly. Run VX manager, open Diagnostic tab, install GDS2/T2W driver. Also check license, if license has expired, renew license.

### "no valid lease found"

#### **Solution:**

DON'T start GDS2 software from VX Manager.

Run GDS2 from patch directly.

Download and install GDS2.exe to solve the problem.

https://mega.nz/file/ynJmEYqQ#sWEP6oZ9VMAlzE8eptMknZMDe4OcqAZHuwBxa8nA34

The error may also caused by computer system and storage space. So DON'T install GDS2 on Windows Home operation system (Win7 Home, Win10 Home etc) and make sure your computer system has enough storage space (4GB+).

#### 4. Cannot Find GDS2 Software

#### **Solution:**

Similar problems have come up a few times with the installation of this vxdiag

vcx nano. It's resulted from broken source files. Please re-download the software via the link in Part I and re-install it.

### **5. Software License Expire**

Please download latest vx manager.

https://mega.nz/file/vUAGyDxS#D0VWizy3huB8nK8dtL1FIPgfhMrJGo-isxAjirSl Kjg

After download, please install the new vx manager.

Then connect device to laptop, laptop connecting network, open new vx manager, click "Firmware" to update, then click "Update license" to renew. All would be ok.